## **Internet Explorer 7 / 8 の 32bit 版を使用する場合**

Windows やブラウザのバージョンによりメッセージ等が異なる場合があります。

1. ブラウザから CALL 機能のお問い合わせ画面を表示して項目を選択します。

お問い合わせ画面がない場合は、Web お問い合わせ用 URL をブラウザのアドレス欄に貼り付けて、キーボードの 「Enter」キーを押してください。

既に Web 会議システムの会議室に入室したことがある場合は、No.8 のオペレーターを呼び出す画面が表示されま す。

お問い合わせ(オペレーター) お問い合わせの内容ごとに専門のオペレーターが対応致します。 部門をお選びください。 製品の各種機能や価格、ライセンス形態等に関するお問い合わせはこちら。 製品や価格に関するお問い合わせ 既に製品をご利用のお客様で、ログインやインストール、操作等に関するお問い合わせはこちら。 保守・サポートに関するお問い合わせ 上記に該当しない場合やお問い合わせ先が不明な場合はこちら。 その他、各種お問い合わせ

※お問い合わせ画面はサンプルです。

2. 「情報バーからインストールできない場合はこちらをクリックして下さい。」をクリックしてください。

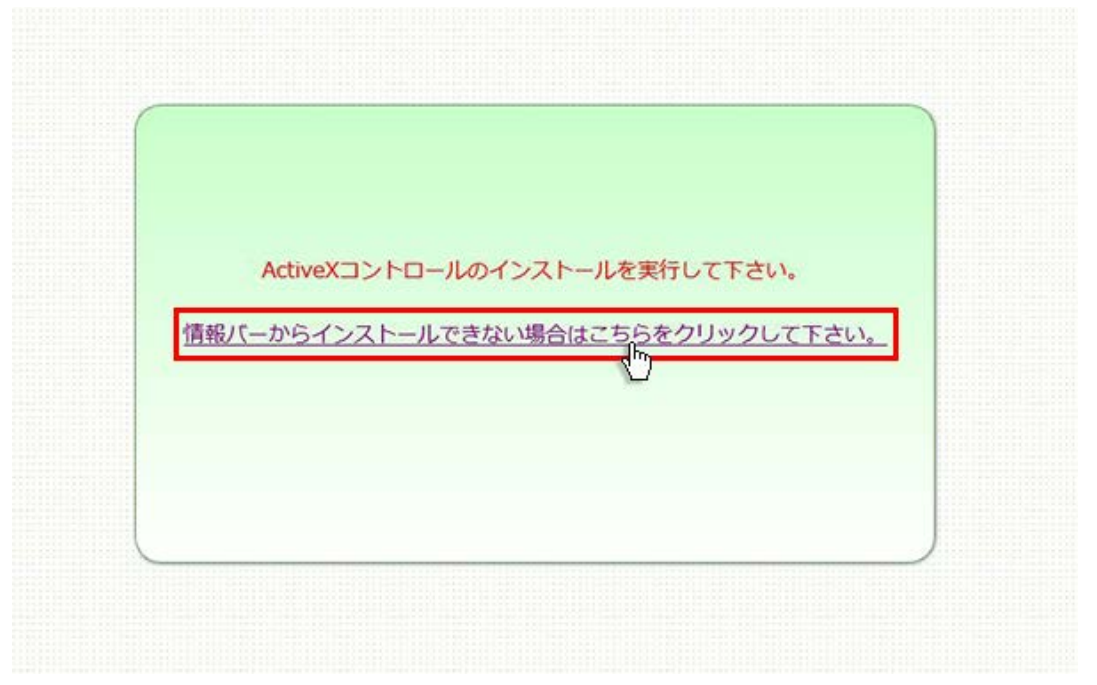

3. Downloader4 のインストールの実行メッセージが表示されますので、「実行」ボタンをクリックしてください。

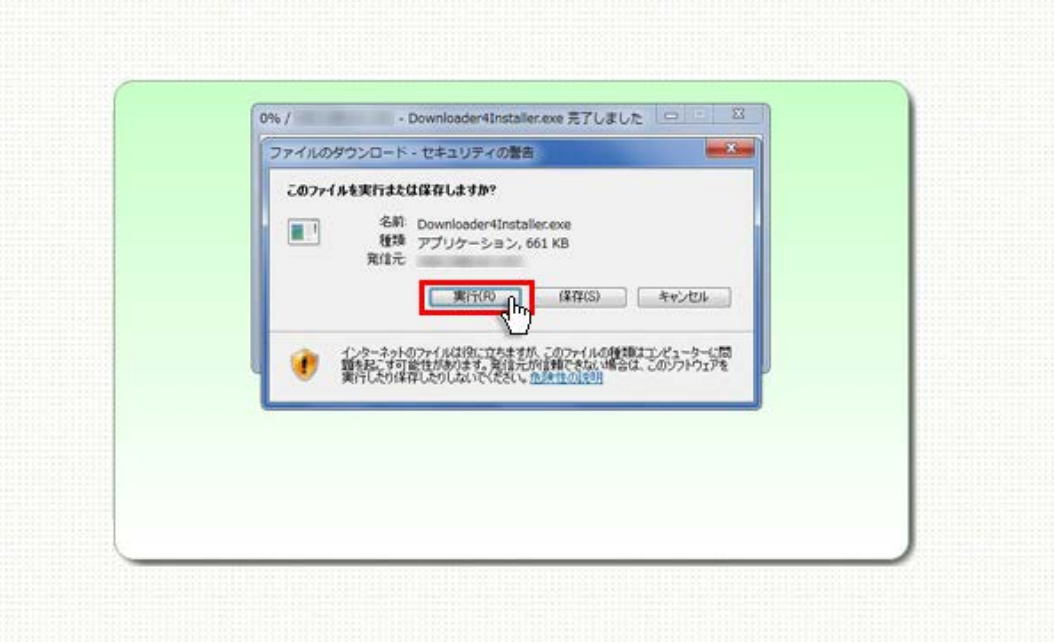

4. 再度 Downloader4 のメッセージが表示されますので、「実行する」をクリックしてください。 インストールが開始されます。

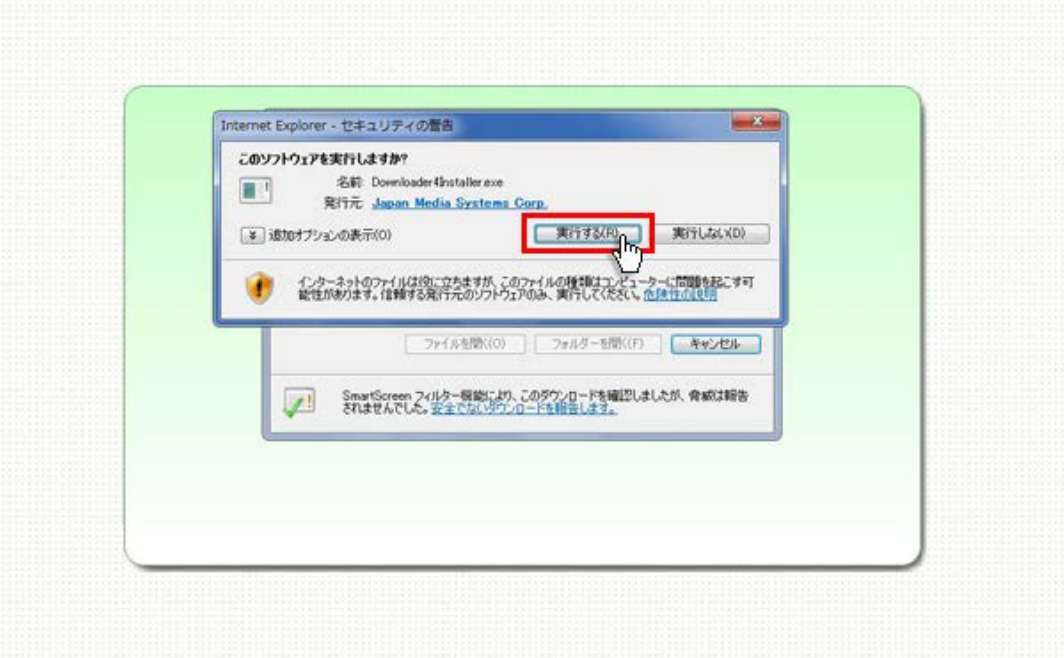

5. 「Downloader4」のインストールが終了しましたら、「Close」ボタンをクリックしてウィンドウを閉じてください。

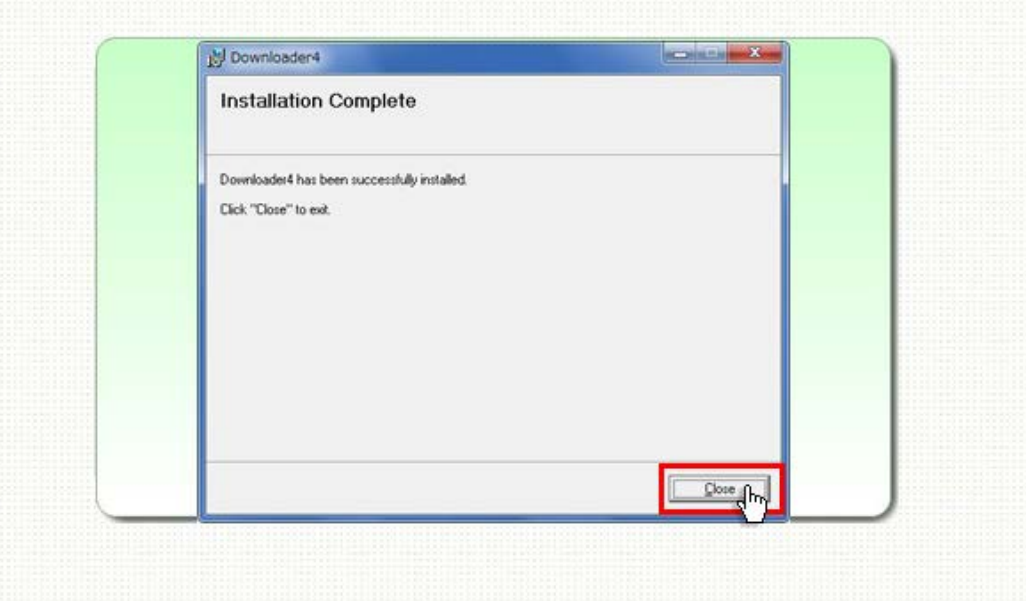

6. 再度、CALL 機能のお問い合わせ用画面を表示して項目を選択するか、お問い合わせ画面がない場合は、Web お問い合わせ用 URL をブラウザのアドレス欄に貼り付けてください。

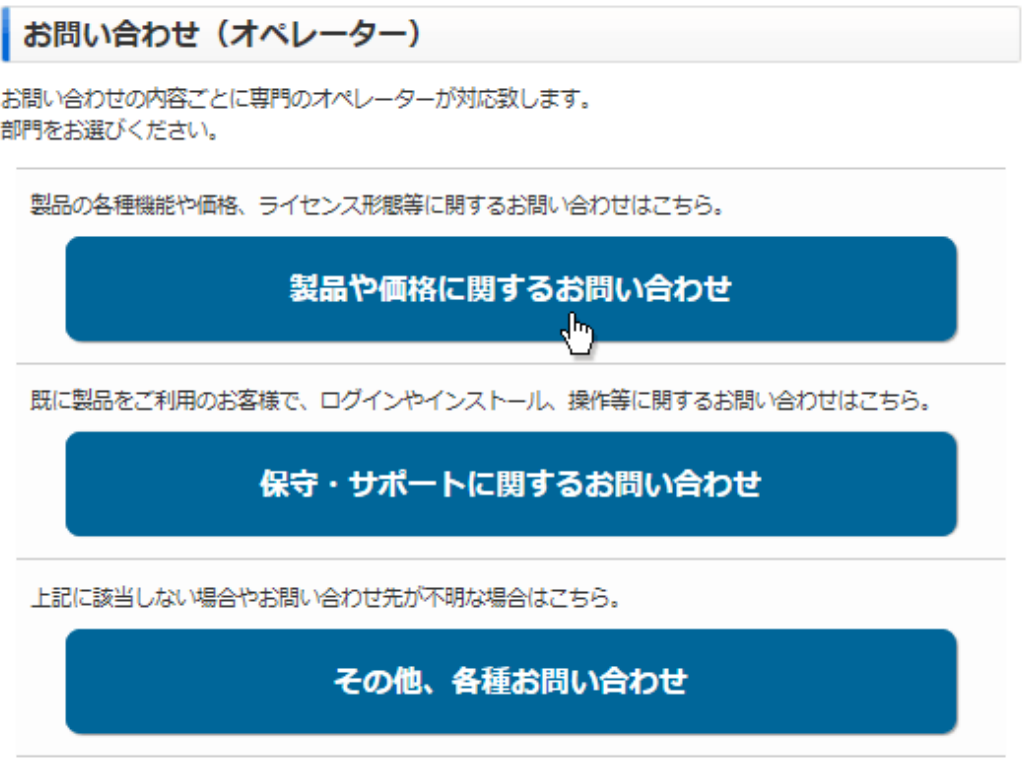

※お問い合わせ画面はサンプルです。

7. プログラムのダウンロードが開始されます。

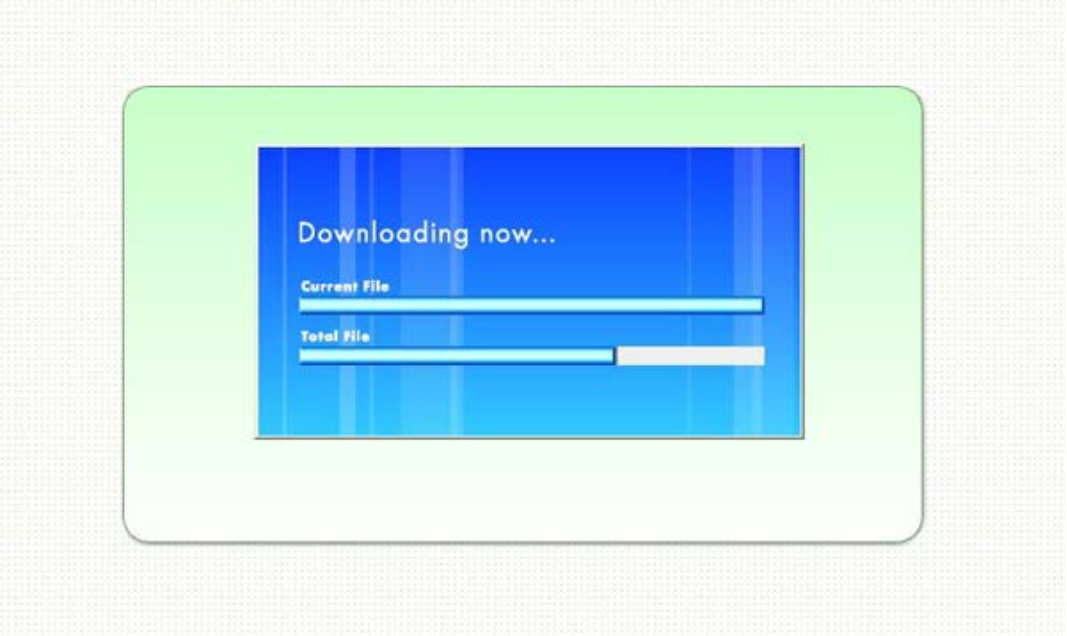

8. 完了するとオペレーターを呼び出す画面が表示され、オペレーターが応答すると通話画面が表示されます。

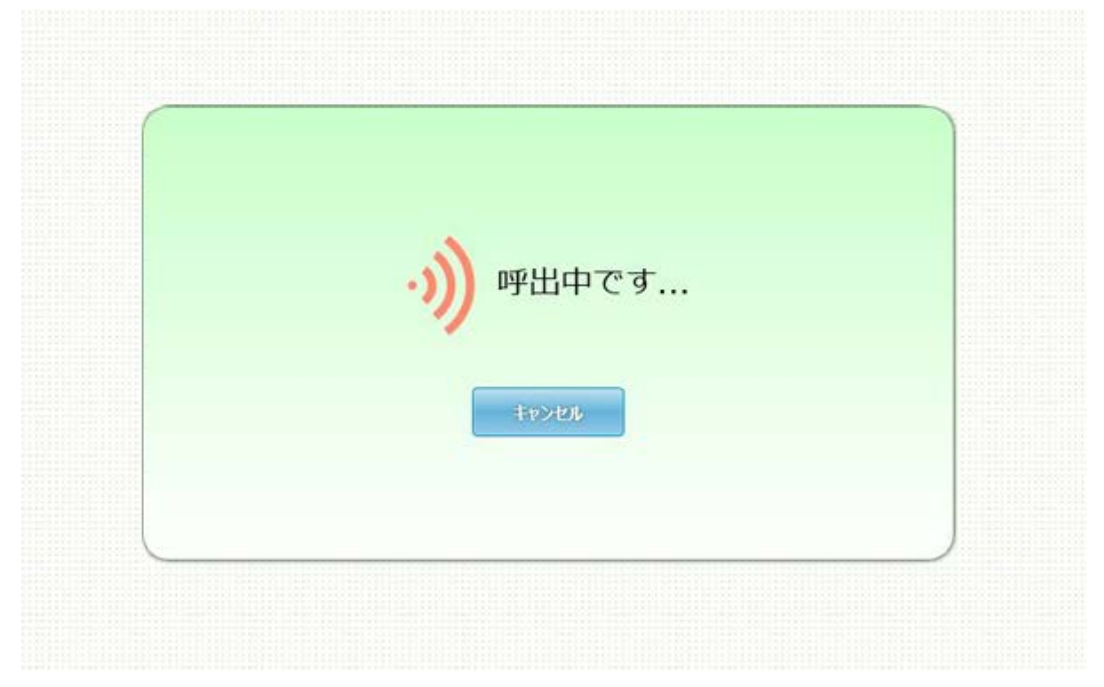